## Training Aid/Instructions for Replacement & Underutilized Vehicles

Fleet Managers will review the Replacement Cycle Analysis and Underutilized Vehicle Analysis **BEFORE** submitting a Vehicle Request. If you need to replace a vehicle that was totaled in a crash, you can skip ahead to page 11 of this guide. All others will begin by clicking on the Replacement Cycle Analysis in the Fleet TCO Dashboard.

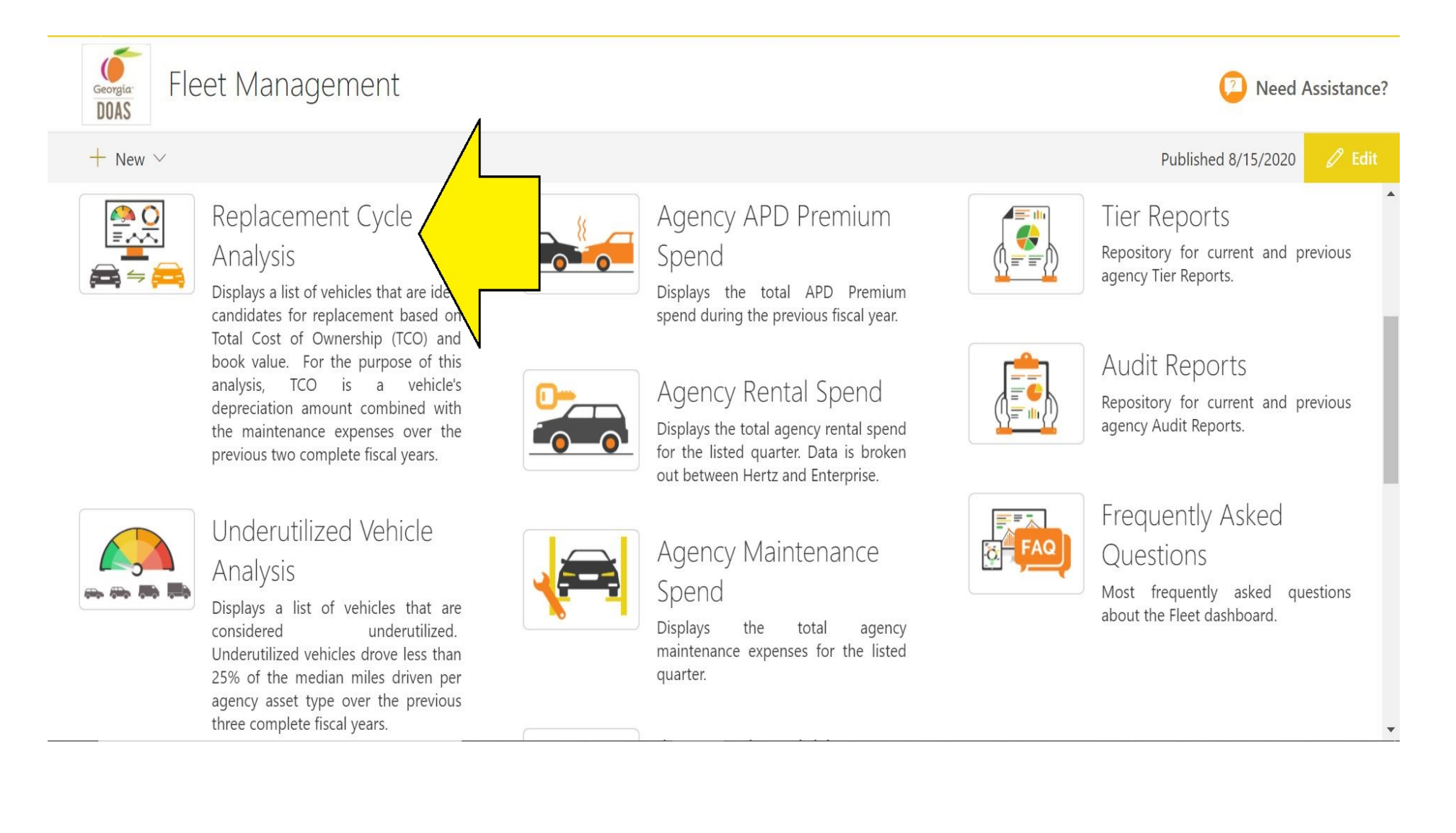

You can gain a little more viewing room if you collapse the black menu options by clicking on the small white arrows.

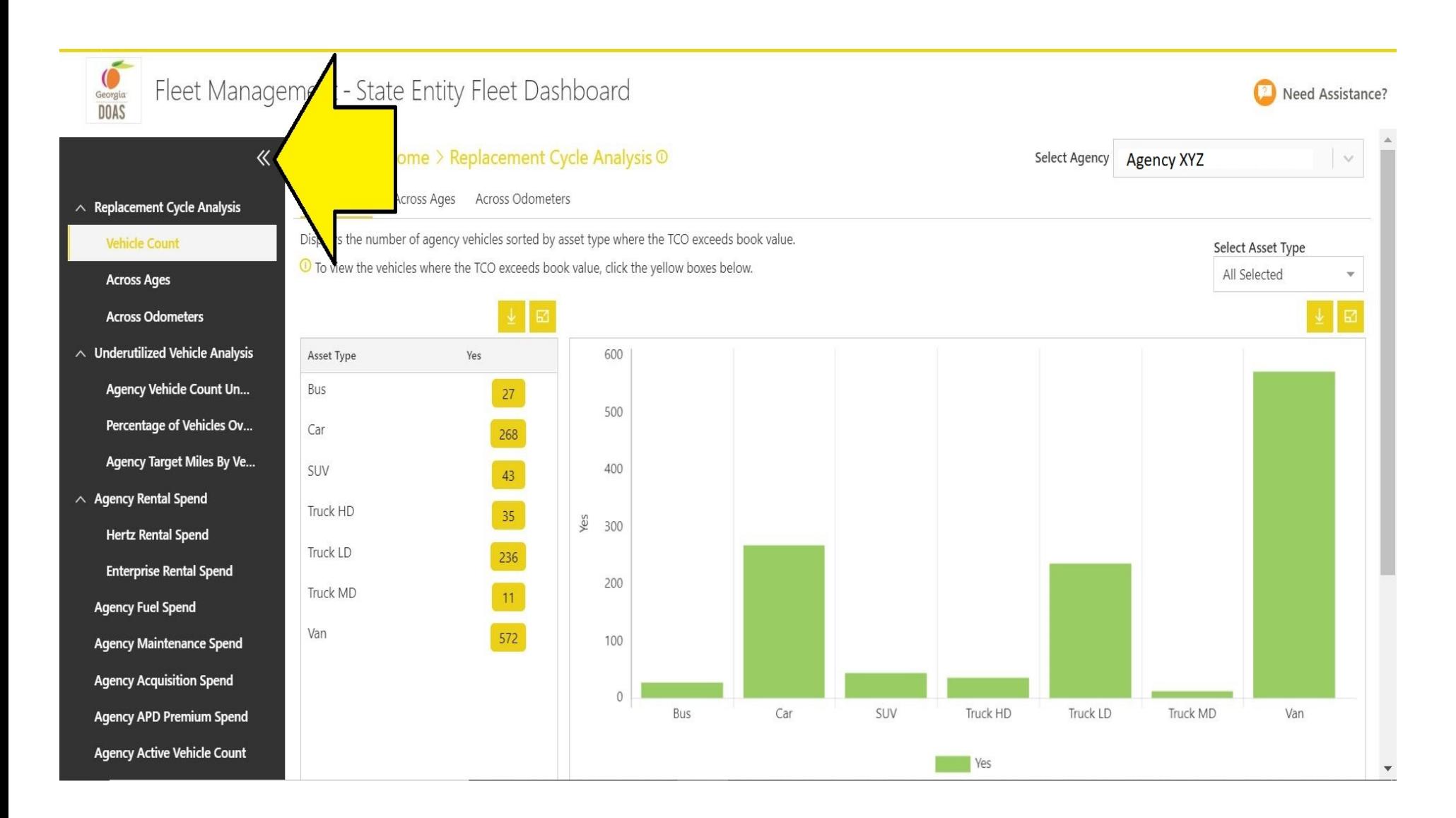

The Replacement Cycle Analysis looks at your vehicles' total cost of ownership in relation to their book values. For this analysis, Total Cost of Ownership (TCO) = lifetime depreciation amount PLUS maintenance expenses over the two previous complete fiscal years. A vehicle is an ideal candidate for replacement when its TCO is greater than its book value. The screenshot below shows us how many vehicles per asset type at State Entity XYZ have a TCO that exceeds book value. These vehicles are among the first this agency should replace as their expenses are more than they are worth. All data associated with the analysis can be downloaded by clicking on the yellow box with the download symbol.

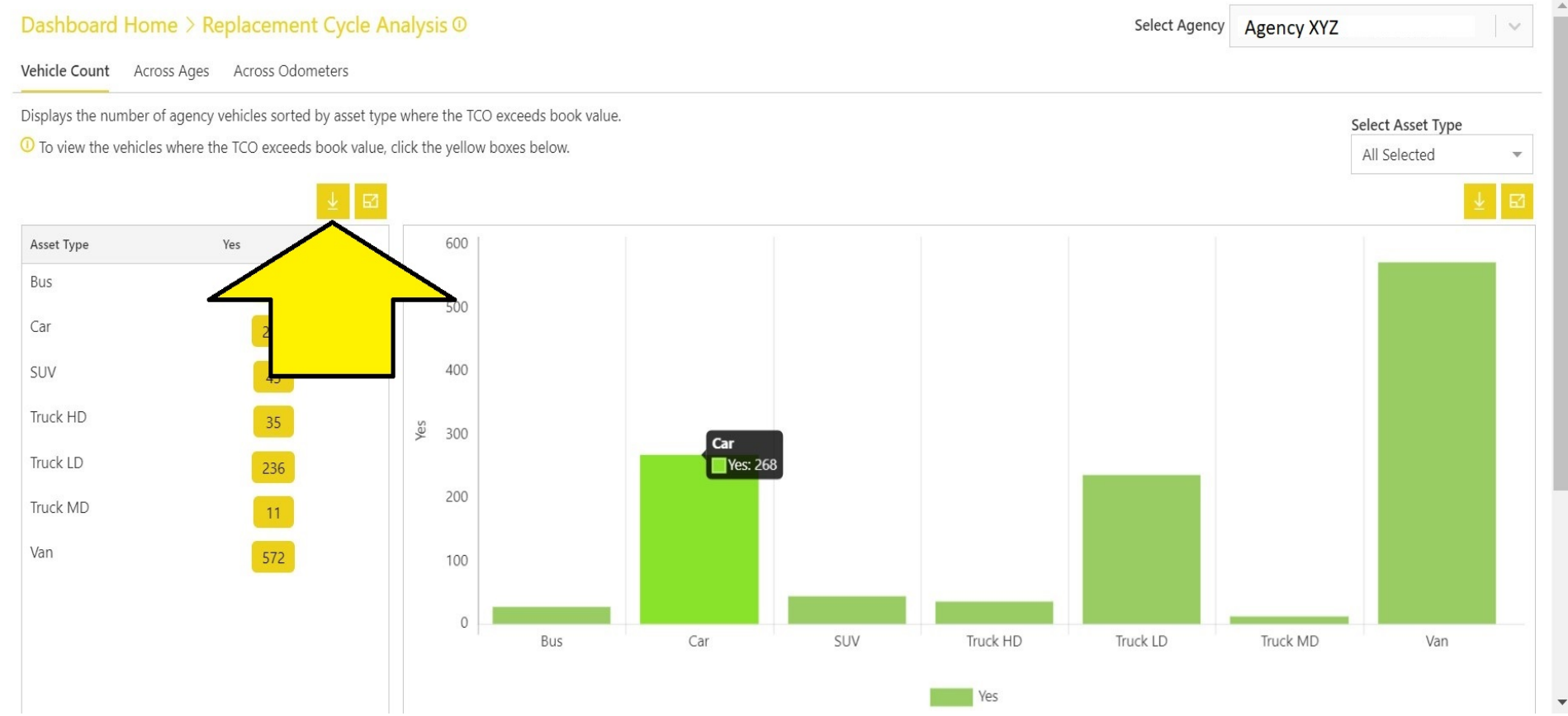

The screen shot below is displaying the view all Asset Types that State Entity XYZ operates. You can click on the drop-down selector and place check marks by specific vehicle types if needed. For example, if right now you are only interested in viewing cars operated by your state entity, you would remove all the check marks leaving one next to Car.

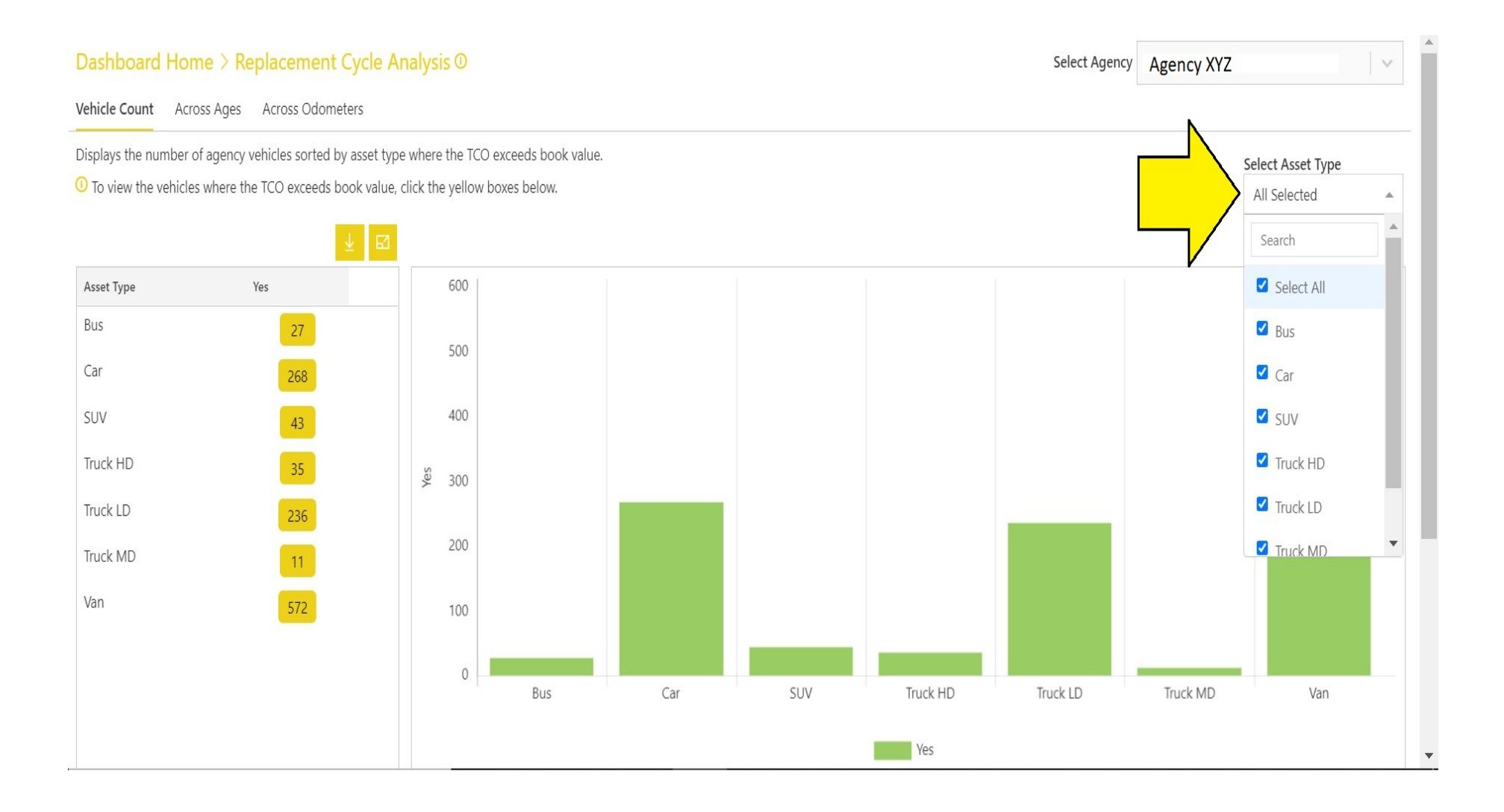

Now you can easily see that State Entity XYZ has 268 cars with a TCO that exceeds the current book value. A list of these 268 cars will pop up if we click on the number 268 inside the yellow box.

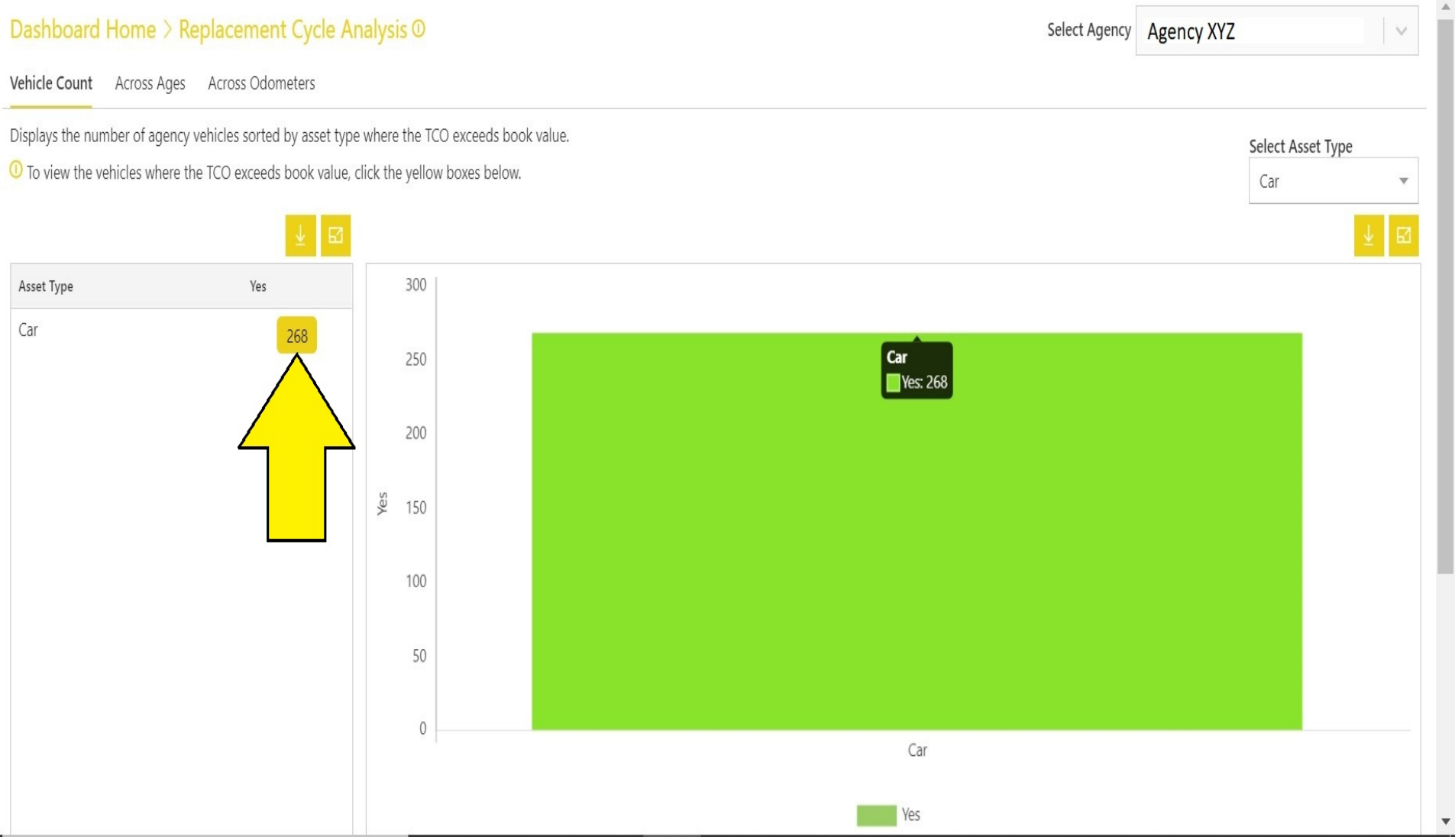

You will have to scroll down the page (yellow arrow) to view information for all your cars. When you have scrolled down to the bottom of the list, you will be able to scroll over to the right to view additional data columns. You can click on the small download symbol (green arrow) to receive the information in CSV format which can be saved as Excel on your computer. This might be an easier way for you to view and sort the information. You will find each vehicle's depreciation amount, maintenance expenses over the last two complete fiscal years, and book values.

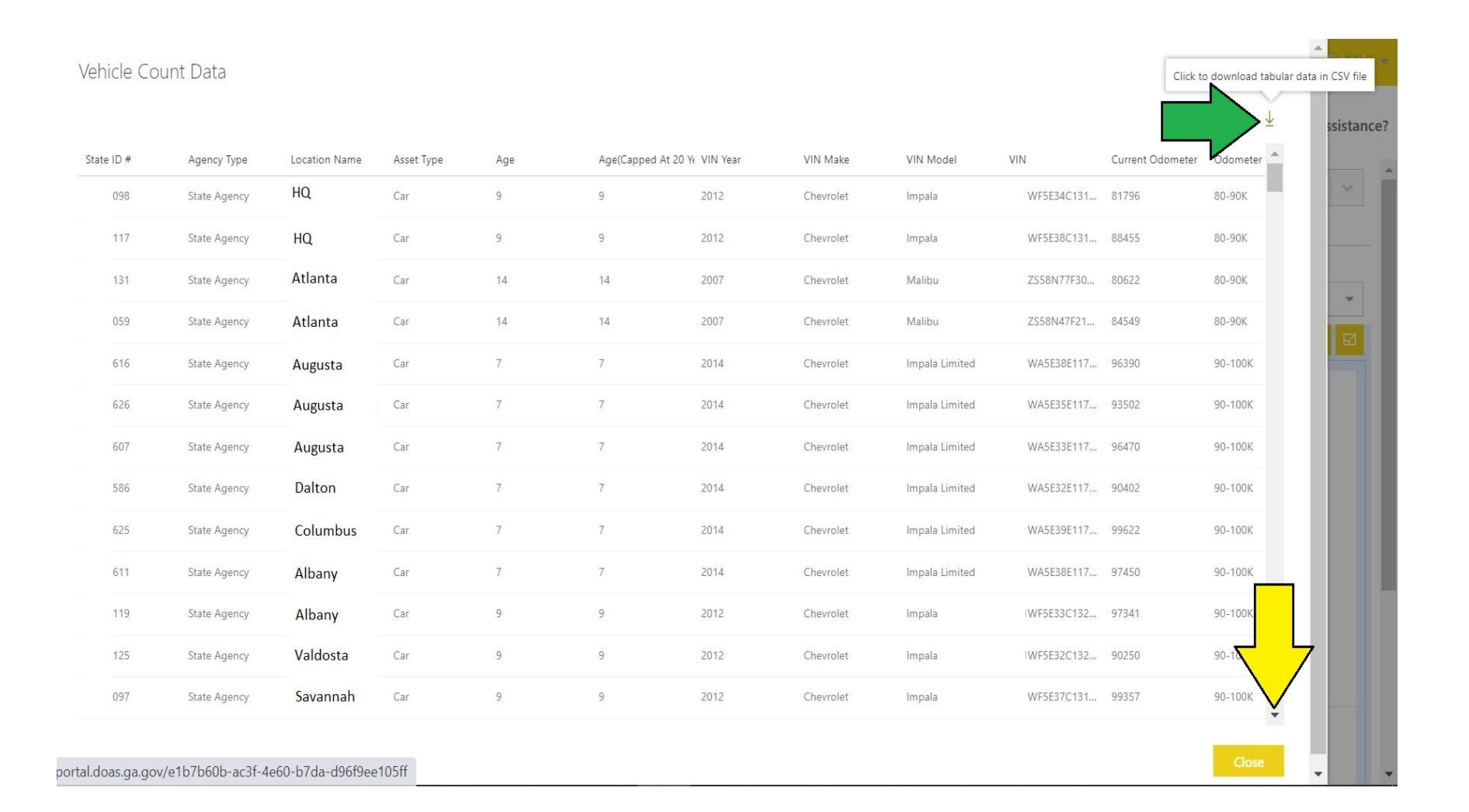

Clicking on the Across Ages tab will let us see an age distribution of State Entity XYZ's vehicles where the TCO exceeds book value. You can click on any of the numbers in a yellow box (for example: Age 5 = 66) to view all the vehicles in that age category where TCO is greater than book value. Age 5 is when this agency's average TCO is greater than book value.

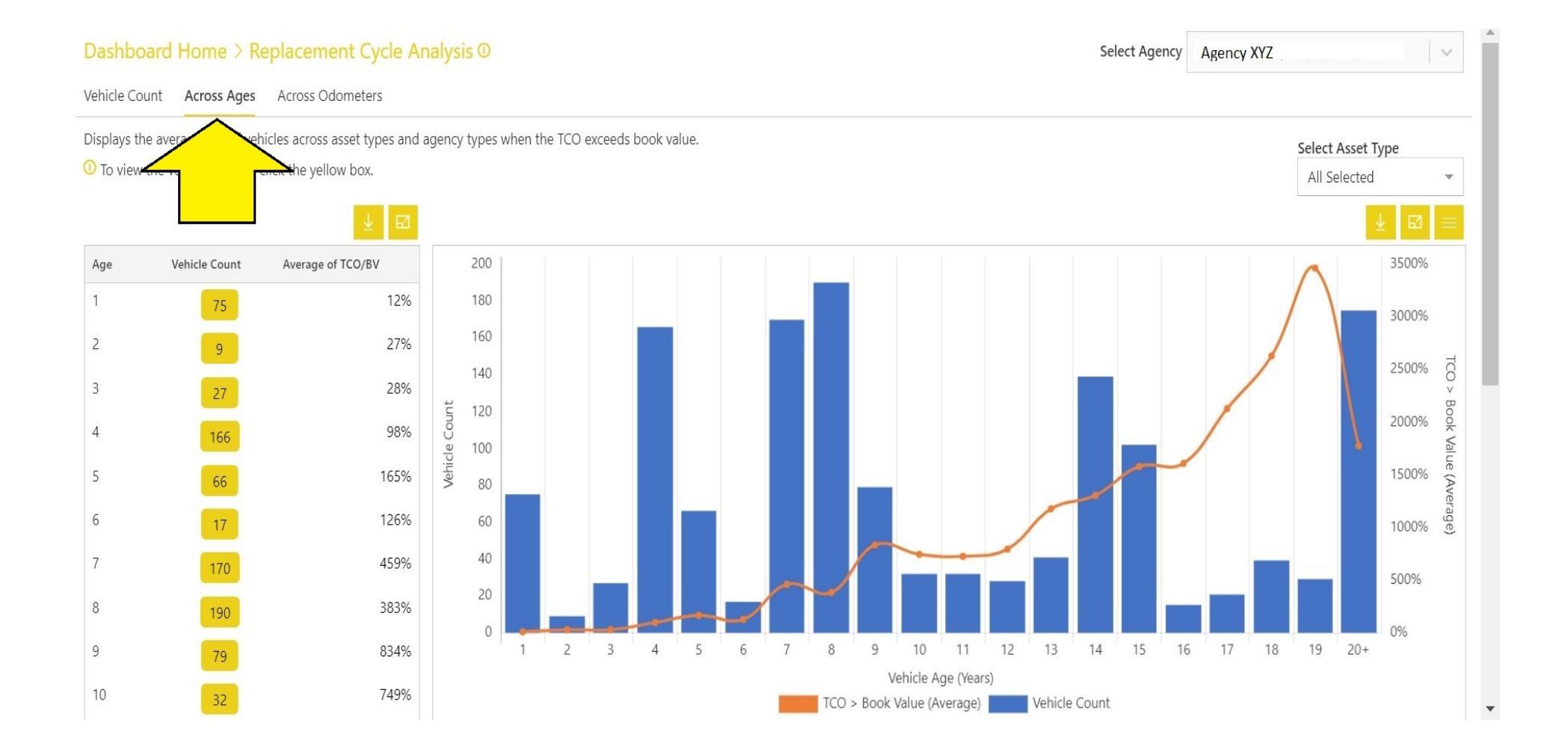

Just like with the earlier screenshot, you will have to scroll down the page (yellow arrow) to view information for all your vehicles. When you have scrolled down to the bottom of the list, you will be able to scroll over to the right to view additional data columns. You can click on the small download symbol (green arrow) to receive the information in CSV format which can be saved as Excel on your computer. You will find each vehicle's depreciation amount, maintenance expenses over the last two complete fiscal years, and book values.

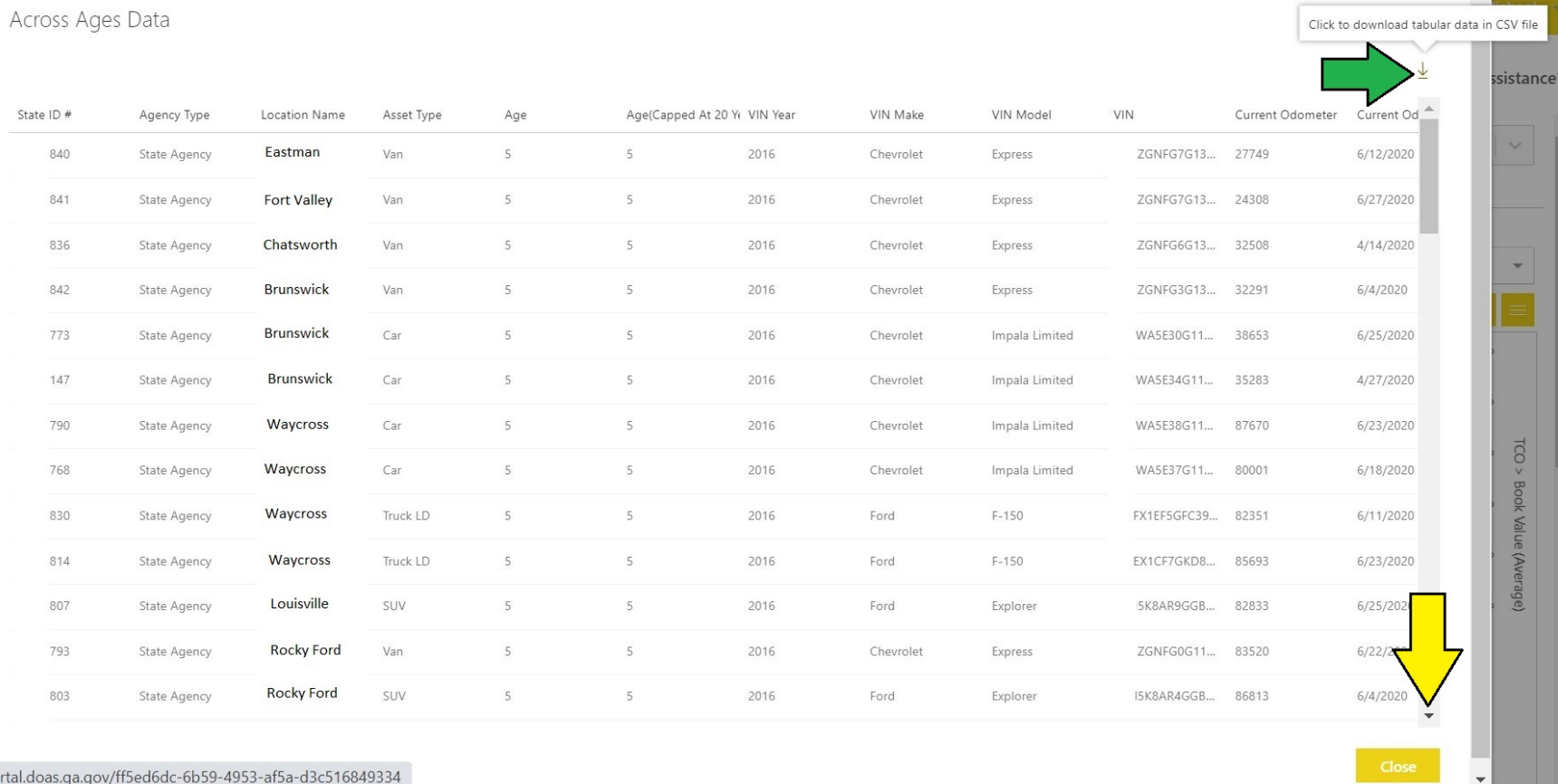

Clicking on the Across Odometers tab will let us see an odometer range distribution for State Entity XYZ's vehicles where the TCO exceeds book value. You can click on any of the numbers in a yellow box (for example: 50-60K = 43) to view all the vehicles in that odometer range category where TCO is greater than book value. Around 50K - 60K miles is when State Entity XYZ's median TCO is greater than book values.

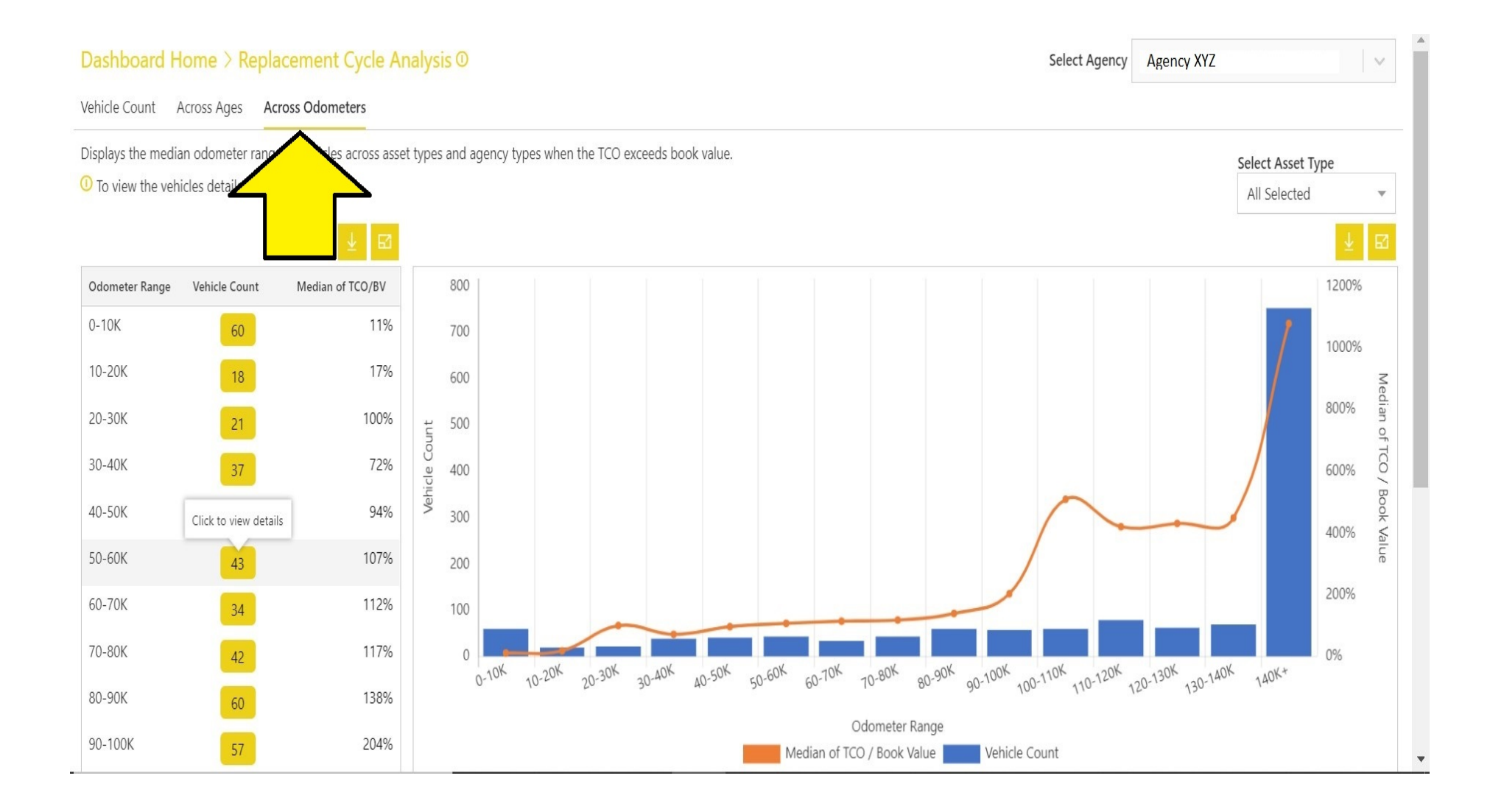

Just like with the earlier screenshots, you will have to scroll down the page (yellow arrow) to view information for all your vehicles. When you have scrolled down to the bottom of the list, you will be able to scroll over to the right to view additional data columns. You can click on the small download symbol (green arrow) to receive the information in CSV format which can be saved as Excel on your computer. You will find each vehicle's depreciation amount, maintenance expenses over the last two complete fiscal years, and book values.

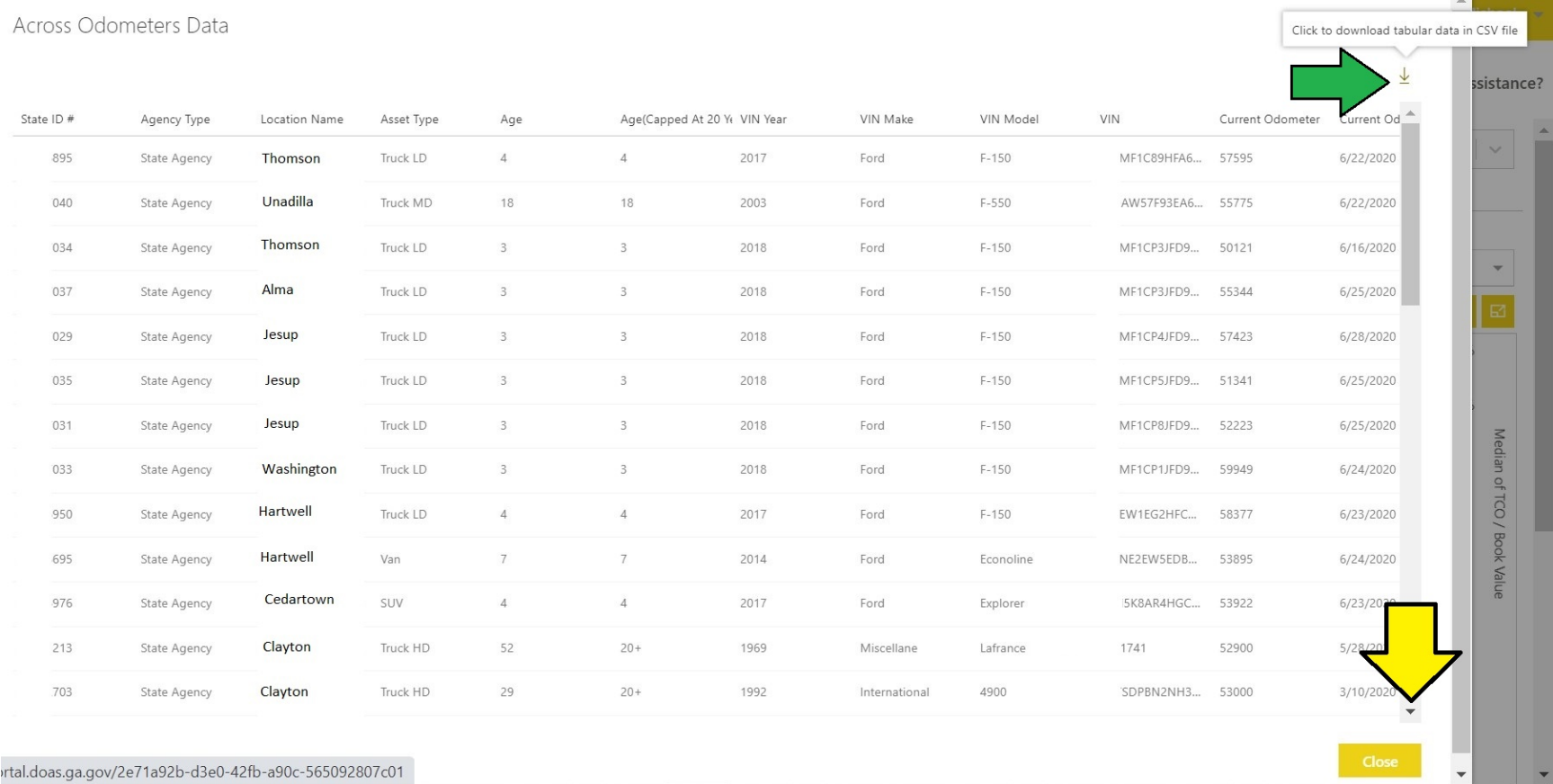

If you have already reviewed the Replacement Cycle Analysis and found a vehicle you want to surplus is listed there – you will now check the Underutilized Vehicle Analysis for your agency. Note: This is where you begin if you would like to replace a totaled vehicle.

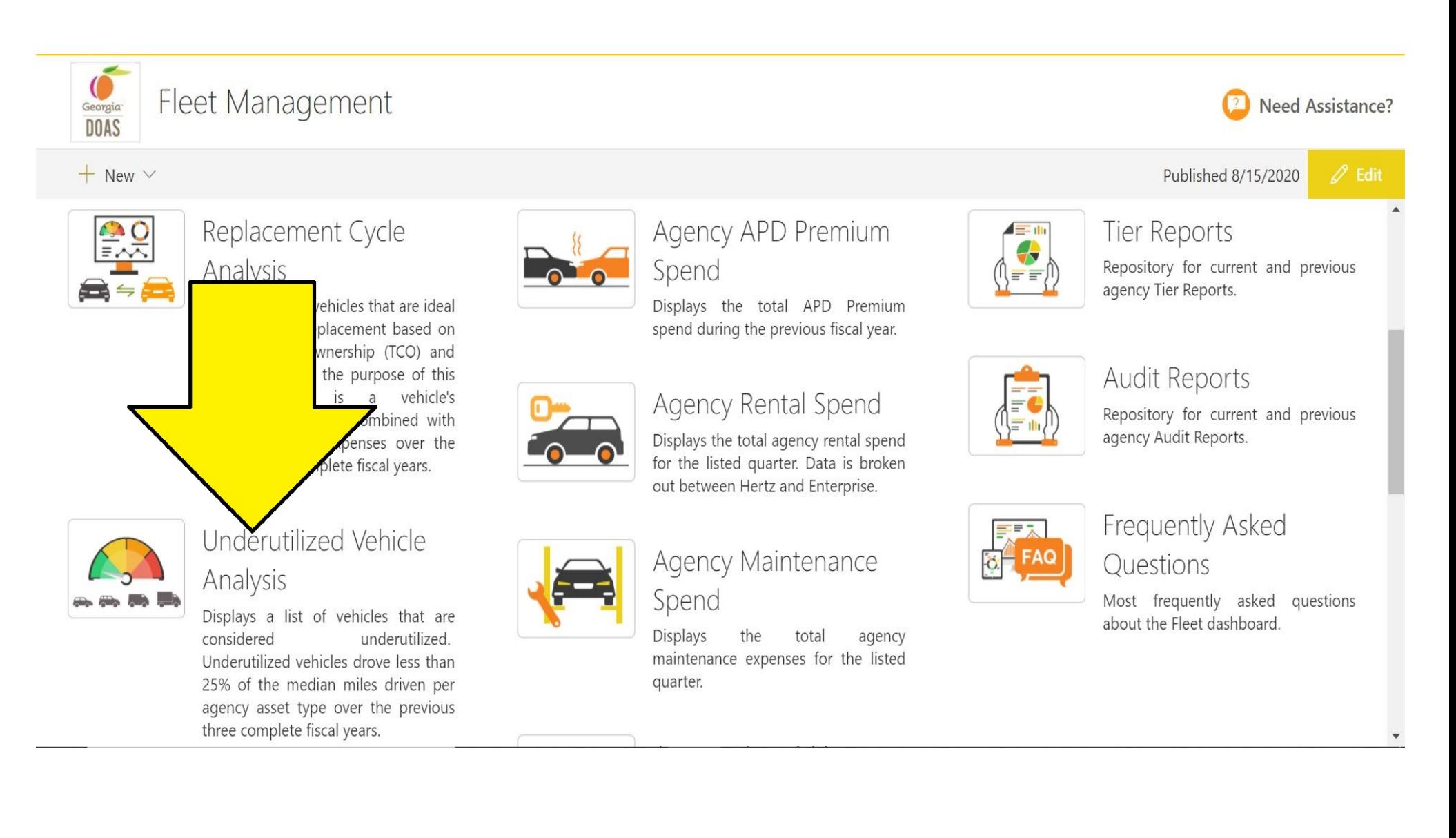

The Underutilized Vehicle Analysis provides Fleet Managers with a list of vehicles that are underutilized and should be considered as replacement vehicles, **BEFORE** purchasing a new vehicle. A vehicle is considered underutilized if it did not travel at least 25% of the median miles driven per asset type over the last three complete fiscal years. This data is specific to the state entity and its individual vehicle types. State entities should attempt to ensure that are no vehicles are underutilized before starting on a Vehicle Request. Should fleet managers find a need to purchase a new vehicle while still having underutilized vehicles on the list, a justification is required on the Vehicle Request Application.

Fleet Management - State Entity Fleet Dashboard Need Assistance? Georgia DOAS Click to hide dashboard components Dashboard Home > Underutilized Vehicle Analysis @  $\overline{\langle}$ Select Agency **Agency XYZ**  $\checkmark$ ency Vehicle Count Under Percentage of Vehicles Over and Under Agency Target Miles By Vehicle Type  $\wedge$  Replacement Cycle A lisplays the number of vehicles that are considered underutilized and drove less than 25% of the median miles driven by agency asset **Vehicle Count** Select Asset Type rpe. All Selected **Across Ages** To view the vehicles that are under the 25% median target miles, click the yellow boxes below. **Across Odometers**  $\wedge$  Underutilized Vehicle Analysis 60 Asset Type **Under Target** Agency Vehicle Count Un... Car  $\overline{4}$ 50 Percentage of Vehicles Ov... SUV  $\mathbf{1}$ Agency Target Miles By Ve... Truck HD  $55<sup>°</sup>$ 40  $\land$  Agency Rental Spend Truck LD  $32$ Jnder 30 **Hertz Rental Spend** Truck MD  $\overline{4}$ **Enterprise Rental Spend** 20  $\overline{0}$ Van **Agency Fuel Spend Agency Maintenance Spend**  $10$ **Agency Acquisition Spend**  $\circ$ **Agency APD Premium Spend** SUV Car Truck HD Truck LD Truck MD Van Asset Type **Agency Active Vehicle Count** Under

You can gain a little extra viewing room if you close the black menu on the left-hand side of the page.

The Agency Vehicle Count Under tab pictured below shows the number of vehicles that are considered underutilized. You can select a specific vehicle type from the drop-down selector if you do not want to view all vehicle types operated by your state entity.

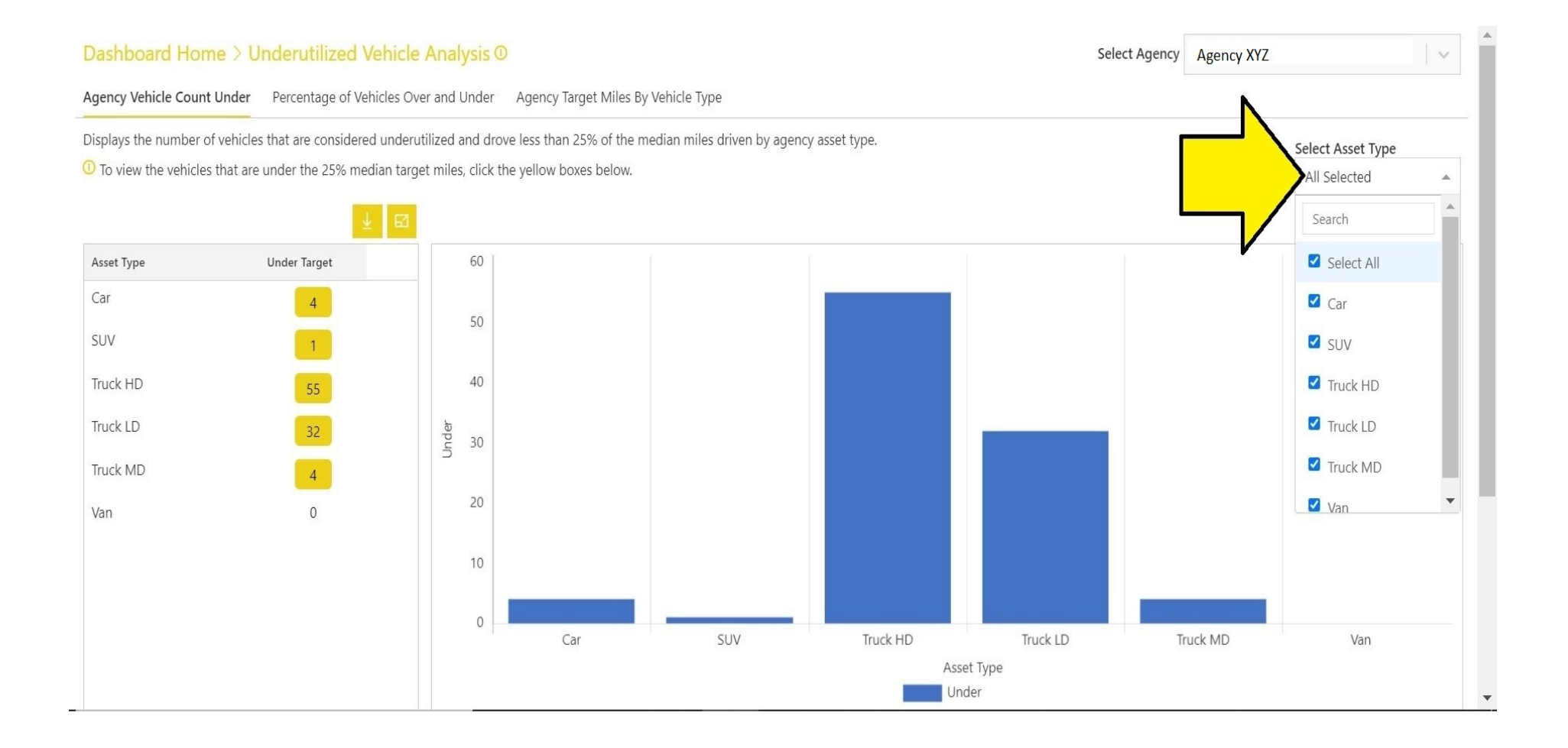

This screenshot shows State Entity XYZ's count of light duty trucks that drove fewer than the 25% median target over the previous three years. To view more information about these 32 vehicles, you will click on the yellow box.

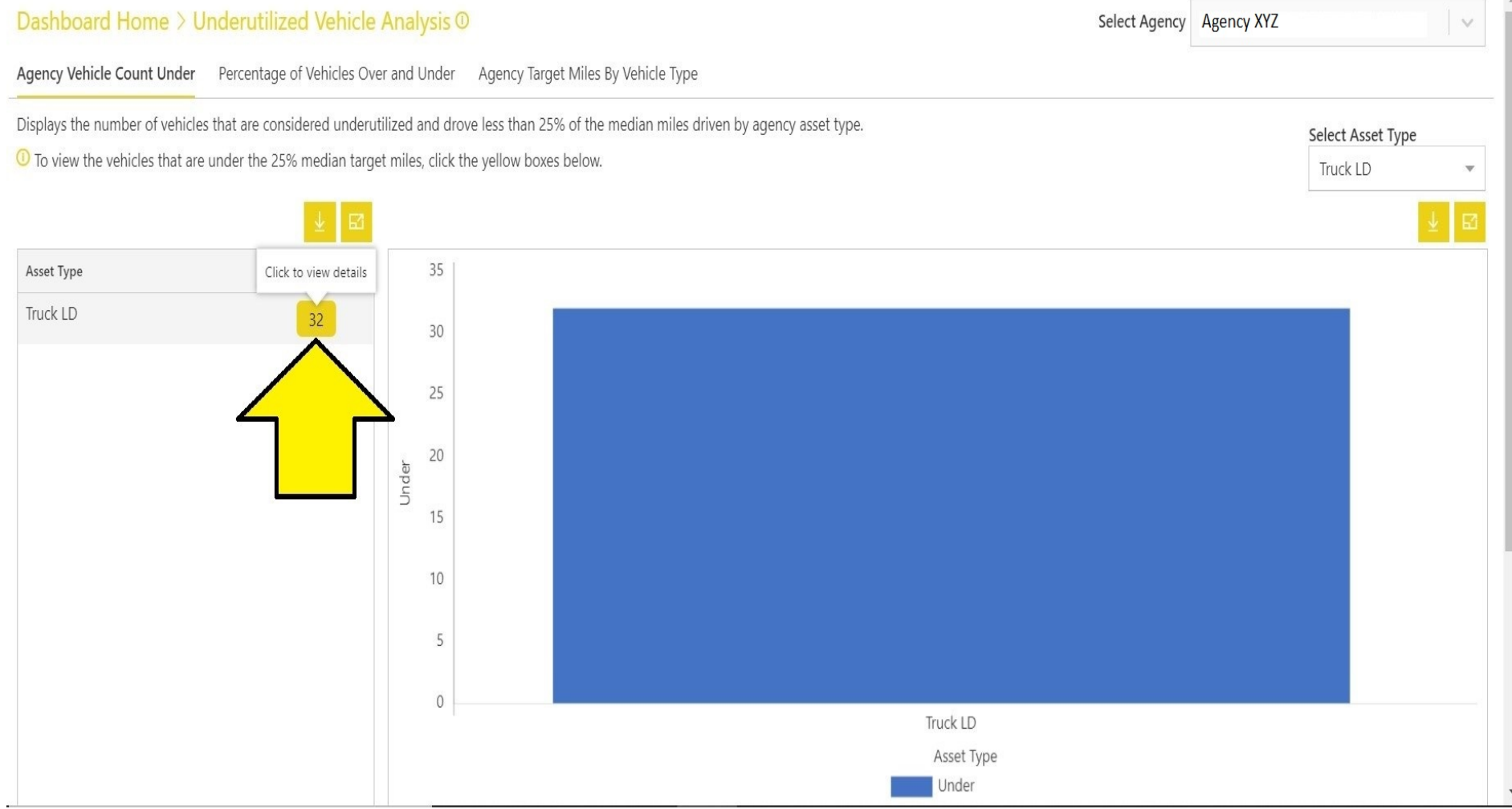

The following screen will pop up providing you with more information about the 32 underutilized vehicles. You can scroll to the right to view even more data. If the vehicle list is large, you will have to scroll down to the bottom before you can scroll over to the right. The data can be downloaded as a CSV file by clicking on the little download button.

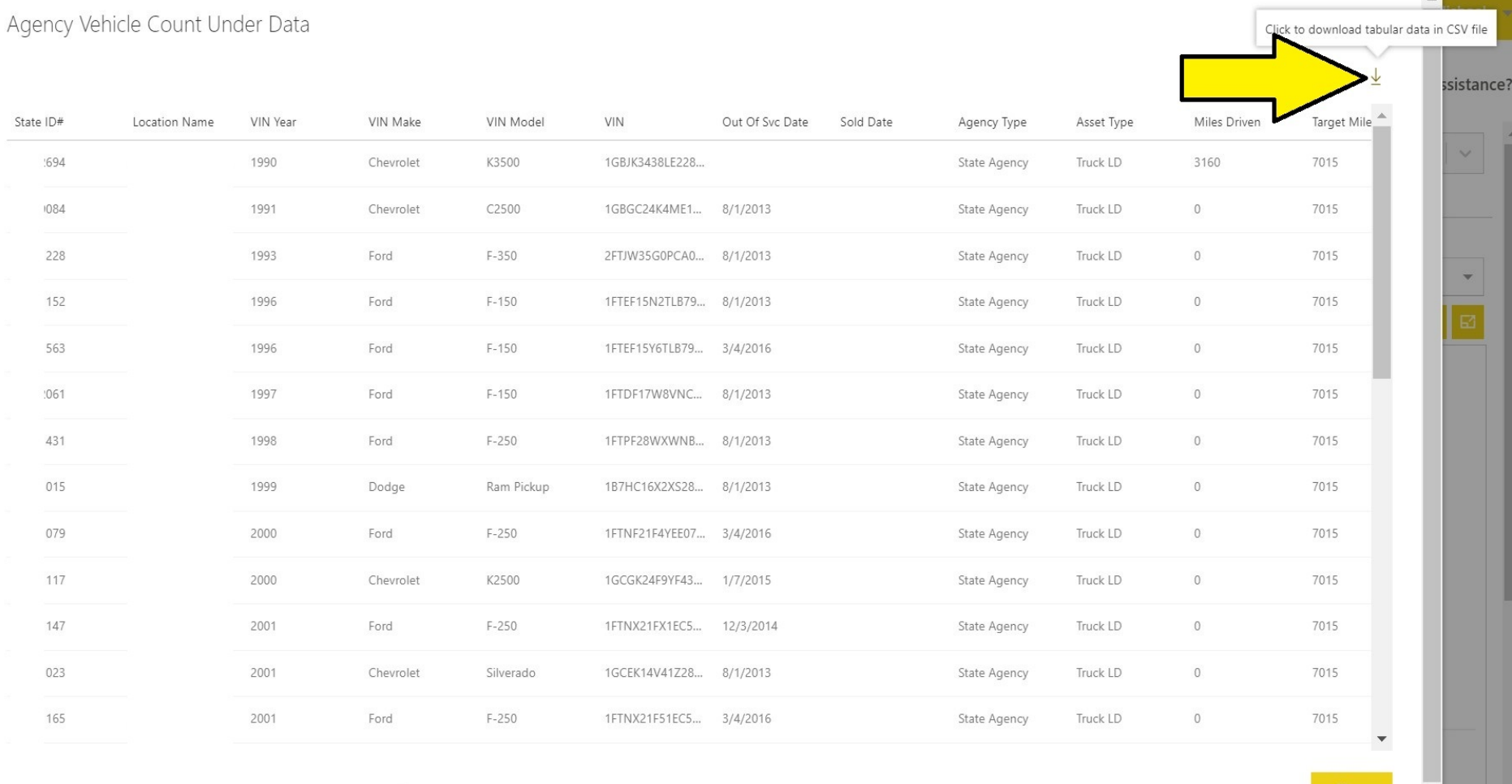

rtal.doas.ga.gov/abb1dab7-e19d-4280-87da-e6394f2818db

Clicking on the Percentage of Vehicles Over and Under tab lets you view State Entity XYZ's vehicles and determine which ones drove more than the 25% target as well as those that drove fewer miles. You can break down the data by specific vehicle types with the drop-down Asset Type selector over to the right. You can click on the numbers in the yellow boxes if you would like more information on your vehicles that were over or under the 25% target.

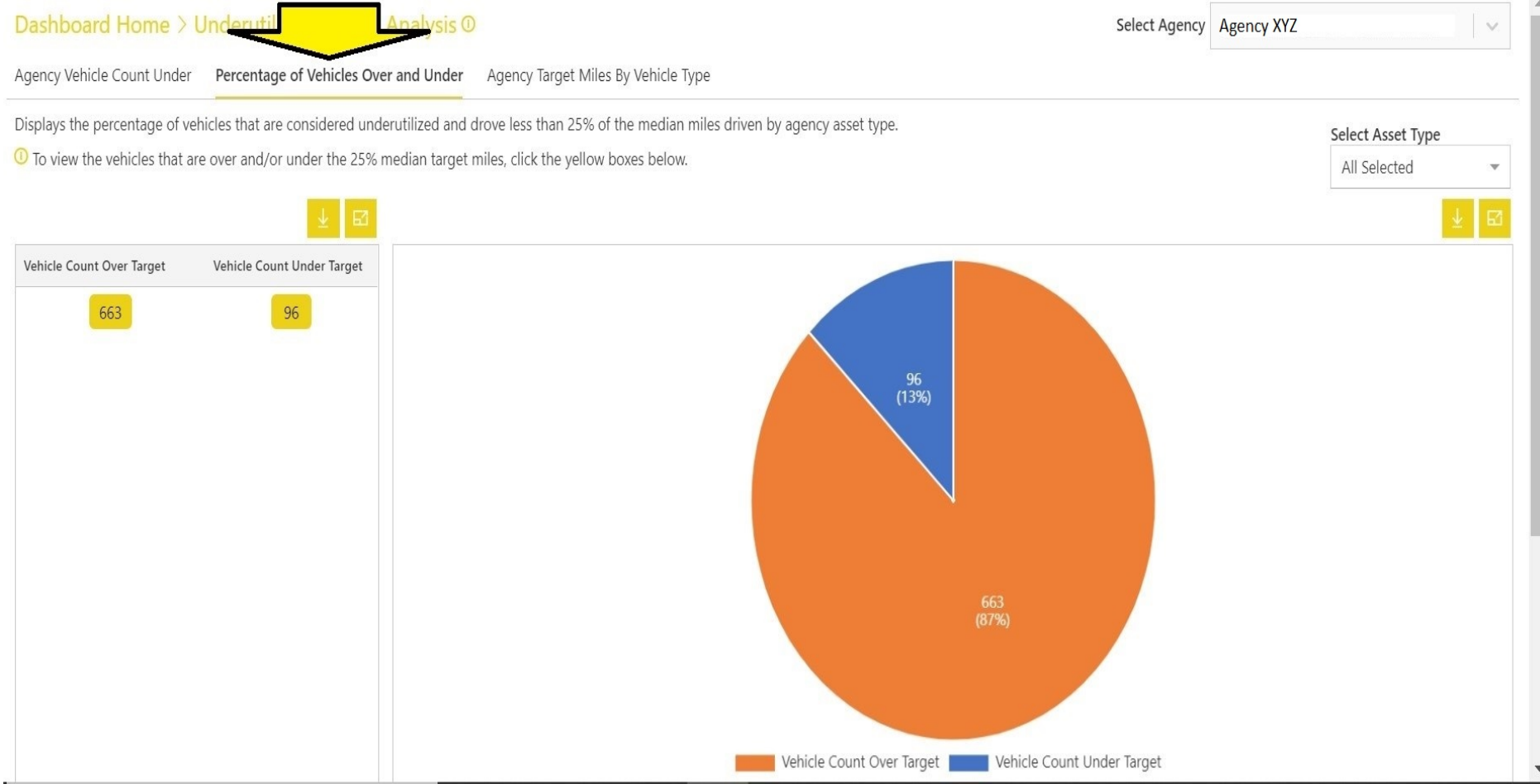

Clicking on the Agency Target Miles by Vehicle Type tab (yellow arrow below) lets you view the median miles driven per vehicle type as well as its 25% miles driven target. The median miles driven by State Entity XYZ vans over the previous three fiscal years was 16,652 miles. Clicking on this value in the yellow box (red arrow below) will list data for all agency vans. You will be able to see each van's corresponding miles driven to learn if it met the 4,163 miles driven target at State Entity XYZ for vans.

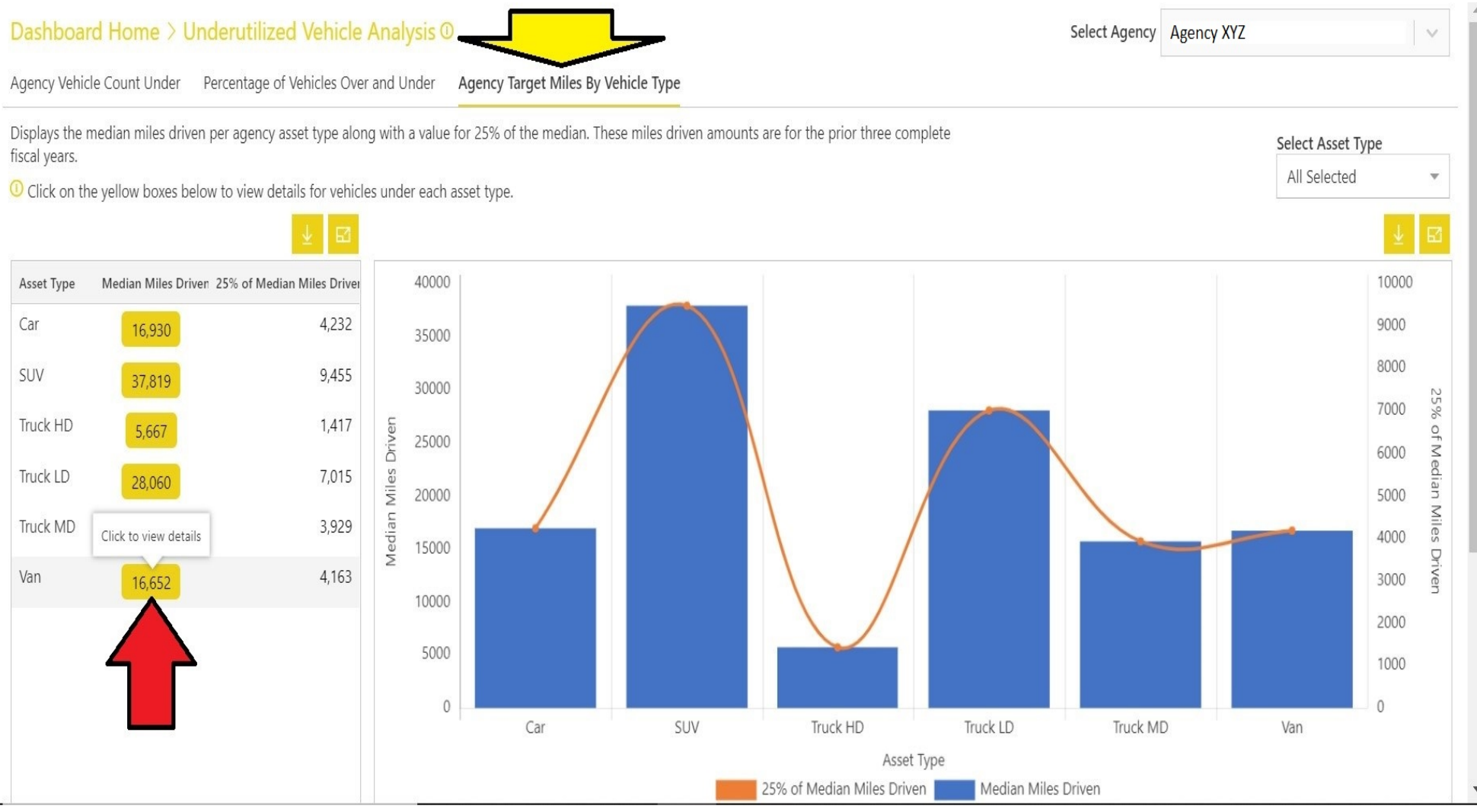

Again, underutilized vehicles should be considered as replacement vehicles, **BEFORE** purchasing a new vehicle. A vehicle is considered underutilized if it did not travel at least 25% of the median miles driven per asset type over the last three complete fiscal years. State entities should attempt to ensure that are no vehicles are underutilized before starting on a new Vehicle Request form. Should fleet managers find a need to purchase a new vehicle while still having underutilized vehicles on the list, a written justification is required on the Vehicle Request Application. The justification will be reviewed by both the OFM Director and OPB for final approval.